#### 10.1.15 Editors - Compositor Editor - Header - Add Menu - Vector  $\mathcal{S}$

# **Table of content**

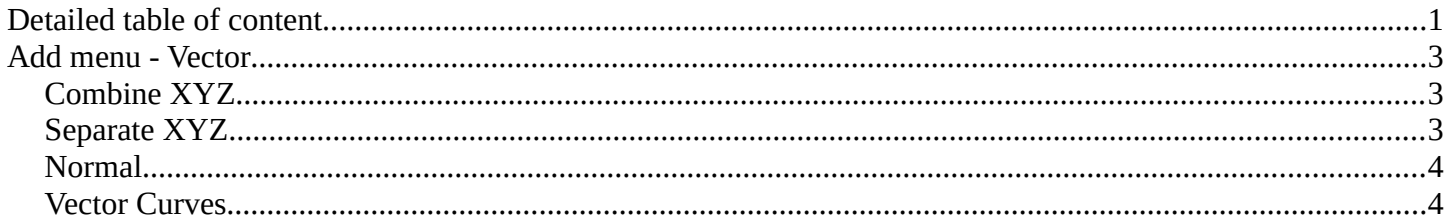

# <span id="page-0-0"></span>**Detailed table of content**

# **Detailed table of content**

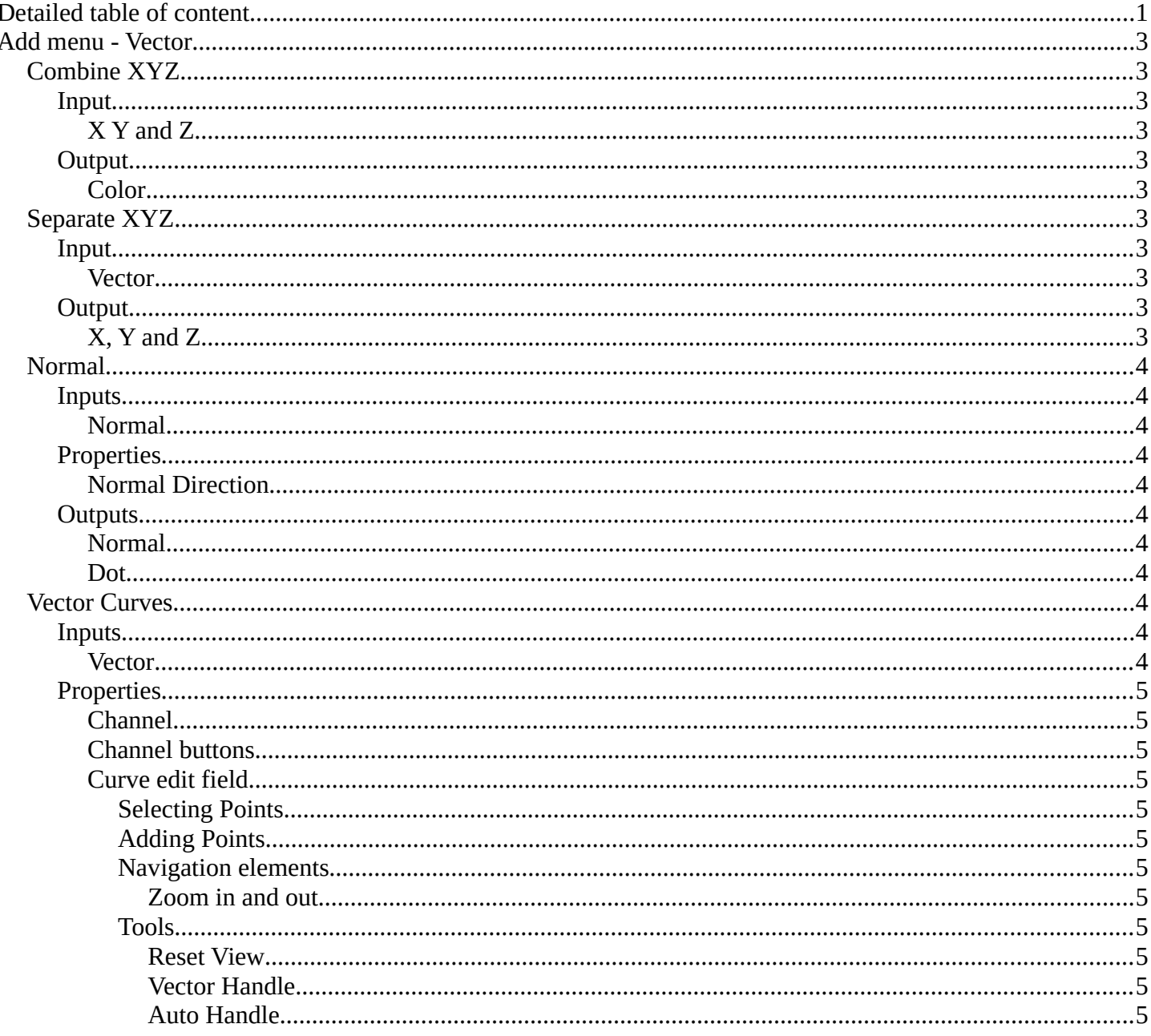

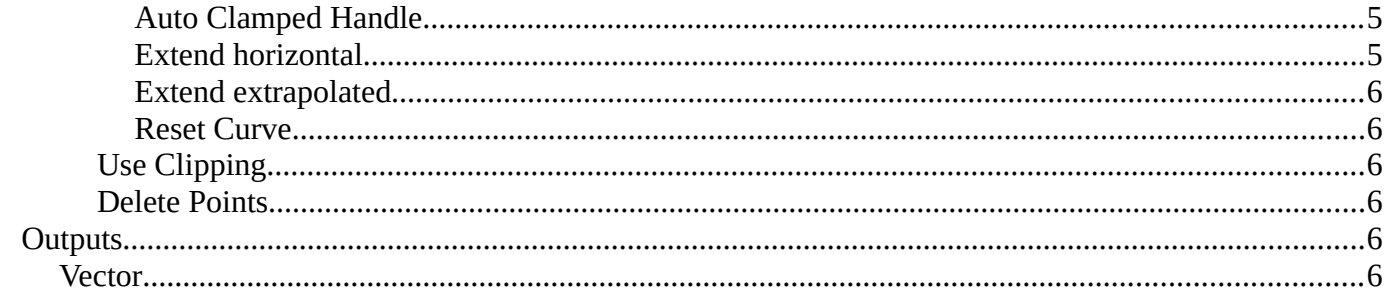

# <span id="page-2-1"></span>**Add menu - Vector**

Here you find mainly nodes for vector data manipulation.

<span id="page-2-2"></span>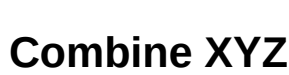

Same as with Combine RGB node. It combines color values. But instead combining rgb values, which are in the range of 0 to 255, it uses values in the range from 0 to 1.

### <span id="page-2-3"></span>**Input**

### <span id="page-2-4"></span>*X Y and Z*

X, Y and Z values.

### <span id="page-2-5"></span>**Output**

### <span id="page-2-6"></span>*Color*

Color output.

# <span id="page-2-0"></span>**Separate XYZ**

Same as with Separate RGB node. It separates color values. But instead separating rgb values, which are in the range of 0 to 255, it uses a vector with the values in the range from 0 to 1.

### <span id="page-2-7"></span>**Input**

### <span id="page-2-8"></span>*Vector*

The Input vector.

### <span id="page-2-9"></span>**Output**

### <span id="page-2-10"></span>*X, Y and Z*

The output vectors for X, Y and Z

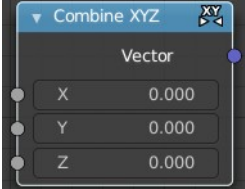

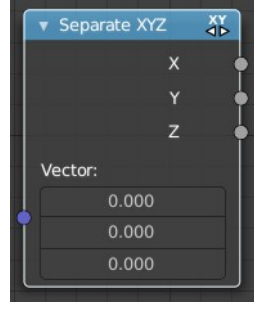

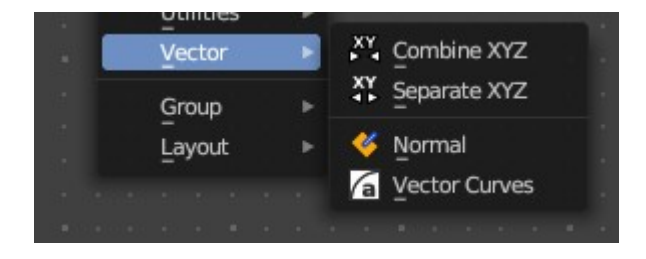

# <span id="page-3-0"></span>**Normal**

The Normal node generates a normal vector and a dot product.

### <span id="page-3-2"></span>**Inputs**

### <span id="page-3-3"></span>*Normal*

Normal vector input.

### <span id="page-3-4"></span>**Properties**

### <span id="page-3-5"></span>*Normal Direction*

To manually set a fixed normal direction vector. LMB click and drag on the sphere to set the direction of the normal. Holding Ctrl while dragging snaps to 45 degree rotation increments.

### <span id="page-3-6"></span>**Outputs**

### <span id="page-3-7"></span>*Normal*

Normal vector output.

### <span id="page-3-8"></span>*Dot*

Dot product output. The dot product is a scalar value.

If two normals are pointing in the same direction the dot product is 1.

If they are perpendicular the dot product is zero (0).

If they are anti parallel (facing directly away from each other) the dot product is -1.

## <span id="page-3-1"></span>**Vector Curves**

The Vector Curves node maps an input vector components to a curve.

### <span id="page-3-9"></span>**Inputs**

In the shader context the node also has an additional Factor property.

#### <span id="page-3-10"></span>*Vector*

Standard vector input.

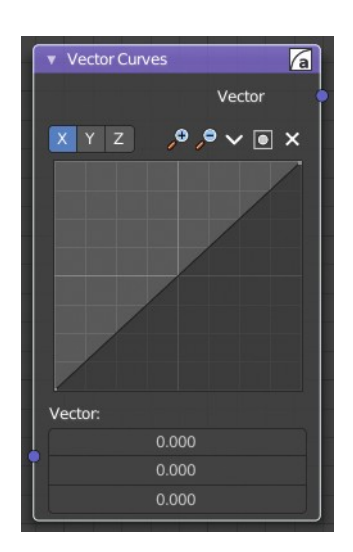

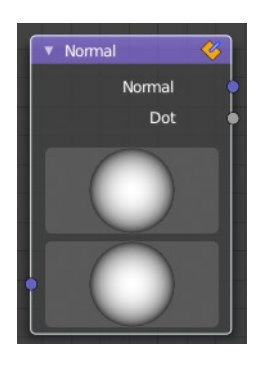

# <span id="page-4-0"></span>**Properties**

### <span id="page-4-1"></span>*Channel*

### <span id="page-4-2"></span>*Channel buttons*

X, Y, Z. Clicking on one of the channels displays the curve for each.

## <span id="page-4-3"></span>*Curve edit field*

Create and tweak a Bezier curve that varies the input levels (X axis) to produce an output level (Y axis).

### <span id="page-4-4"></span>**Selecting Points**

You can select curve points. This reveals two edit boxes for the x and y coordinate of this point.

Selected points can be moved around. Left click at them, hold the mouse button down and move them to a new location.

### <span id="page-4-11"></span>**Adding Points**

You can add new curve points by simply left clicking at the curve. Move the mouse to position them where you need it.

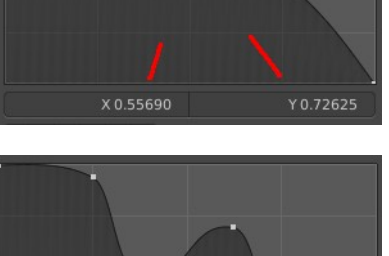

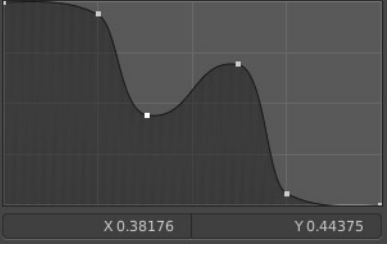

### <span id="page-4-5"></span>**Navigation elements**

The navigation elements at the top are described from left to right.

### <span id="page-4-6"></span>*Zoom in and out*

The two buttons with the magnifying glass at it zooms in and out in the curve window.

#### <span id="page-4-7"></span>**Tools**

Tools is a menu where you can find some curve related tools.

### <span id="page-4-8"></span>*Reset View*

Resets the curve windows zoom.

<span id="page-4-9"></span>*Vector Handle* Set handle type to Vector.

<span id="page-4-10"></span>*Auto Handle* Set handle type to Auto.

<span id="page-4-12"></span>*Auto Clamped Handle* Set handle type to Auto Clamped.

### <span id="page-4-13"></span>*Extend horizontal*

Extends the curve before the first curve point and behind the last curve point horizontally.

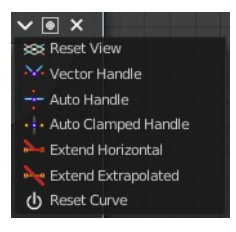

 $\sim$  0  $\times$  0  $\times$ 

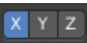

Bforartists 4 Reference Manual - 10.1.15 Editors - Compositor Editor - Header - Add Menu - Vector

#### <span id="page-5-0"></span>*Extend extrapolated*

Extends the curve before the first curve point and behind the last curve point extrapolated.

#### <span id="page-5-1"></span>*Reset Curve*

Resets the curve to the initial shape.

#### <span id="page-5-2"></span>**Use Clipping**

Clipping options. Set up clipping for the stroke.

<span id="page-5-3"></span>**Delete Points** Deletes selected curve points.

### <span id="page-5-4"></span>**Outputs**

#### <span id="page-5-5"></span>*Vector*

Standard vector output.

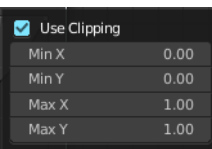